## **Viewing jobs**

IPP 9.2

Exported on 02/2024

- 1. After you log on, on the **Jobs** tab, in the **Customer** list, select the required customer or customers. The list of jobs of the specific customer appears.
- 2. In the **actions** and **filters** area, you can search for jobs and filter jobs, based on their status.

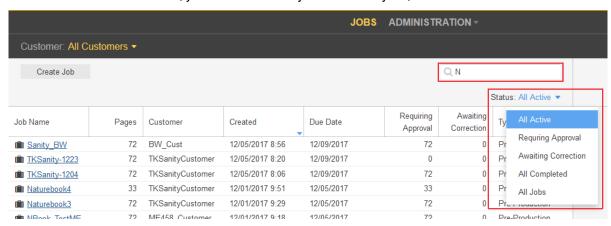

3. To view basic job information and add job info sheet or notes, click the job row. The job details appears in the **details panel** on the right-hand side.

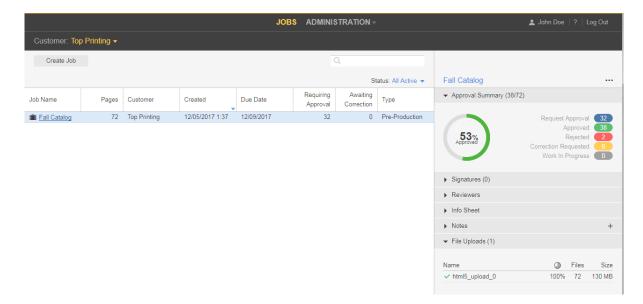

The **details panel** displays the following information:

**Approval Summary**—displays the total number of pages and the total number of approved, rejected and pages with requests for corrections.

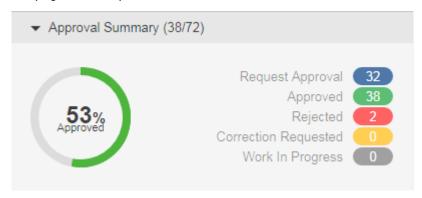

Signatures – Displays the signatures; page assignment and approval status info.

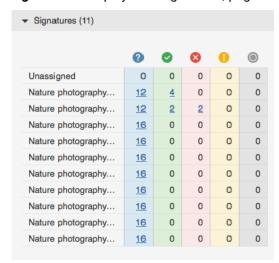

**Note:** You can access the pages directly associated with the signature or approval status by clicking the number of pages link.

**Reviewers**—Displays the names of the approvers, reviewers, and color reviewers and the number of pages that each one of them need to approve.

**Info Sheet**—Displays the Job Info sheet parameters that have been defined for the job.

**Notes**—Displays job note to provide additional job information. In this area, you can add job notes and view existing.

4. To open a job, click the job name. In the window that appears, you can view page thumbnails and other information about the pages in the job. You can also view who has been asked to review or approve the pages.

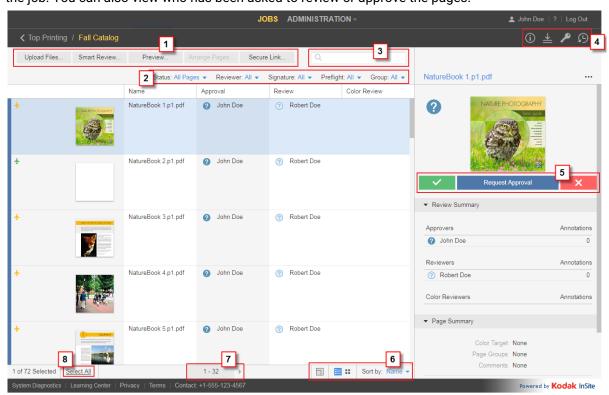

| Number | Area in the Review window                                                                                                    |
|--------|----------------------------------------------------------------------------------------------------|
| 1      | Various tools                                                                                                    |
| 2      | Page filters                                                                                                    |
| 3      | Search box: find a specific page by typing all or part of the page name in the <b>Search</b> box.                                                                                          |
| 4      | Perform the following actions: view job information, download files, manage access, or view job history.                                                                                   |
| 5      | Select a page and perform the required actions: request approval, approve, or reject pages.                                                                                                |
| 6      | Use the following display options: Use the Zoom Slider to change the thumbnail's size, select Gallery or List view, or sort the pages by name, last modified date, position, or signature. |
| 7      | Click the page numbers and go to the required group of pages.                                                                                                    |
| 8      | Select all pages.                                                                                                    |

5. You can also perform additional actions, such as downloading pages, removing pages, or creating reports, by right-clickging the page's row and selecting the required action from the menu.

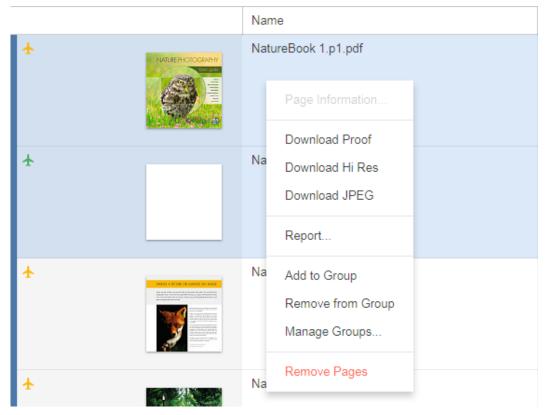

Use the buttons on the top-right corner,

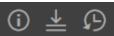

, to perform the following actions:

- · View job information
- Download files
- View the history of actions performed on the job. You can view four categories of history information: Transactions, Uploads, Info Sheets, and Secure Links.

# **Uploading files to Prepress Portal**

IPP 9.2

Exported on 02/2024

- 1. In the **Jobs** area, click the name of the job that you want to work with. The job pages and all the other job information and related actions are displayed.
- 2. Click Upload files.

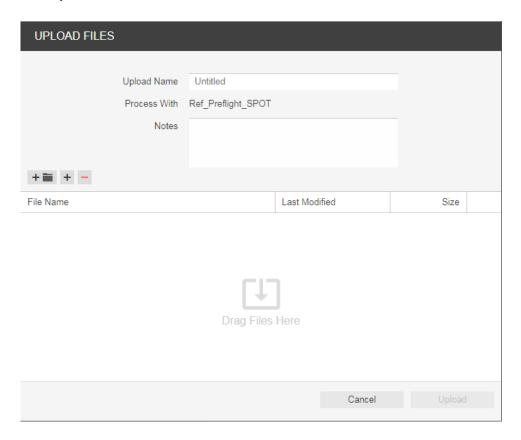

3. Drag files from your desktop or network into the Upload Files window, or click the + button and navigate to the required files.

**Note:** If the browser that you are using enables you to upload folders, an icon of a folder appears next to the + and - buttons. Currently, the Google Chrome, Microsoft Edge, and Firefox browsers support uploading of folders.

If you added a file and want to remove it, select the file and click the \_\_\_\_ button.

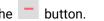

- 4. If the job is enabled for processing and if the Process With list appears, select an upload processing rule. Otherwise the files will be processed based on the default rule listed.
- 5. If desired, type a name for the upload and type any comments describing the upload.
- 6. Click Upload.

The upload status information is displayed at the bottom of the Upload Files window.

7. Click Close.

If the job is enabled for processing, the Upload Processing window displays the progress of the processing. You can still close the window; processing will continue.

Note: HTML5 uploads/downloads do not support the use of special characters in the file names. These characters include (but are not limited to): / \ \* | ? < > , If these characters appear in the filename, an error message is displayed and the upload will not proceed.

# **Viewing pages in Preview**

IPP 9.2

Exported on 02/2024

- 1. Locate the job, and click the job name. The pages of your job are displayed.
- 2. In the actions and filters area, click the Preview button.

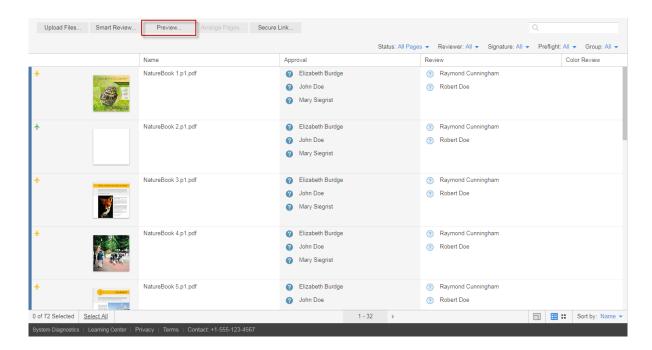

The following Preview window opens:

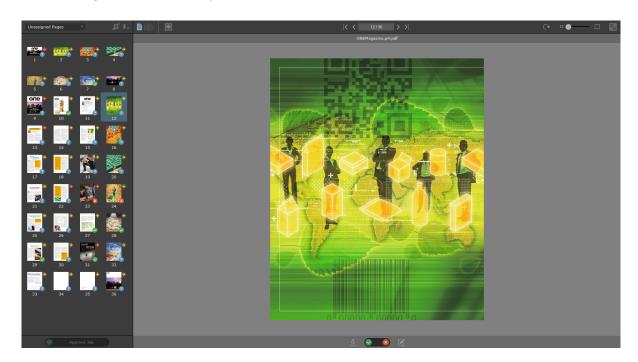

3. Use the following tools to view and approve Pages:

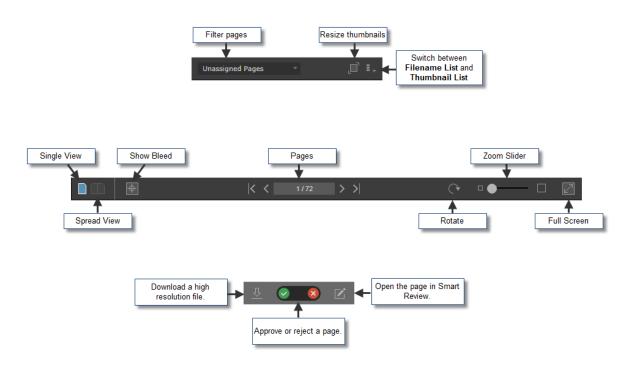

4. To approve Jobs, Signatures, Page Sets or Versions, click the button in the lower-left corner of the screen:

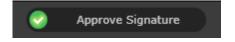

- Approve all the pages at once by clicking the **Approve Job** button.
- If your job has imposition, you can approve signatures by clicking the Approve Signature button.
- If your job has page sets with pages assigned to them, you can approve the page sets by clicking the **Approve Page Set** button.
- In LPV jobs, you can approve specific versions by clicking the **Approve Version** button.

For more information about the **Preview** tool, see the *InSite Prepress Portal User Guide*.

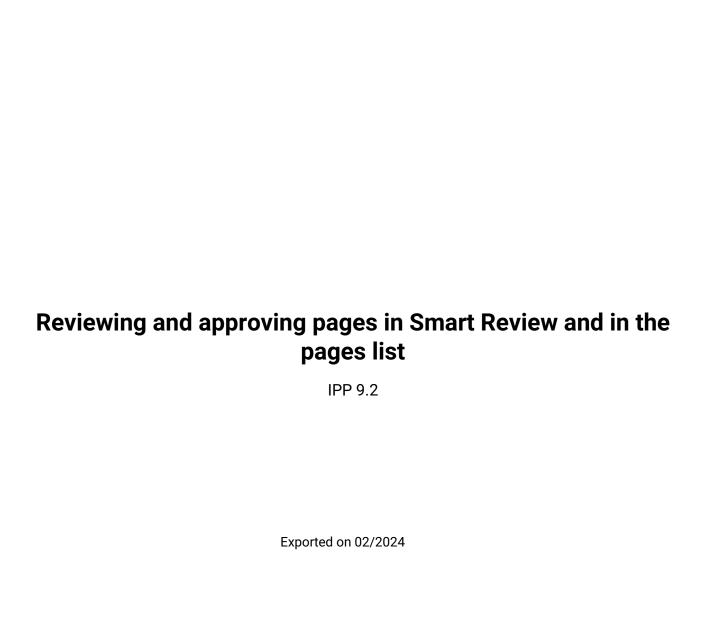

You can review, approve, or reject pages in Smart Review or in the job's pages area. In Smart Review, you can also request corrections for pages. In Smart Review, you can review OK or approve only one page at a time. In the job's pages area, you can review OK or approve multiple pages at once.

**Requirements:** Your job role must include the Give Final Approval right for approving or rejecting pages.

### 1 Smart Review

Reviewing

| Review - OK                                          | Review - Not OK                                      |
|------------------------------------------------------|------------------------------------------------------|
| 1. Click Approve.                                    | 1. Click <b>Reject</b> .                             |
| (Optional) Type a comment in the <b>Comment</b> box. | (Optional) Type a comment in the <b>Comment</b> box. |
| 3. Click Apply.                                      | 3. Click Apply.                                      |

Approving

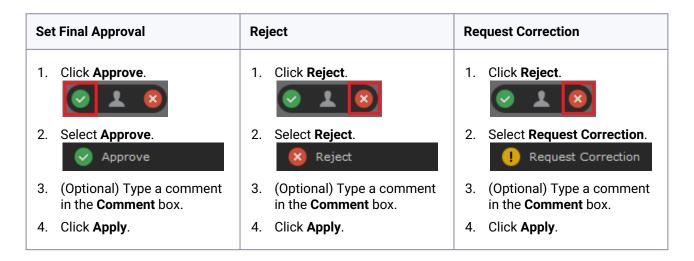

### 2 Pages list

· Reviewing

#### **Review - OK Review - Not OK** 1. Click a page row. 1. Click a page row. 2. In the details panel, click Approve. 2. In the details panel, click Reject. 3. In the Approve dialog box that appears, select 3. In the Reject dialog box that appears, select Review - OK. Review - Not OK. APPROVE REJECT Final Approval Final Reject Review - Not OK Comments Comments Cancel Cancel Apply (Optional) Type a comment in the Comment 4. (Optional) Type a comment in the Comment box. box. 5. Click Apply. 5. Click Apply.

### 2 Pages list

Approving

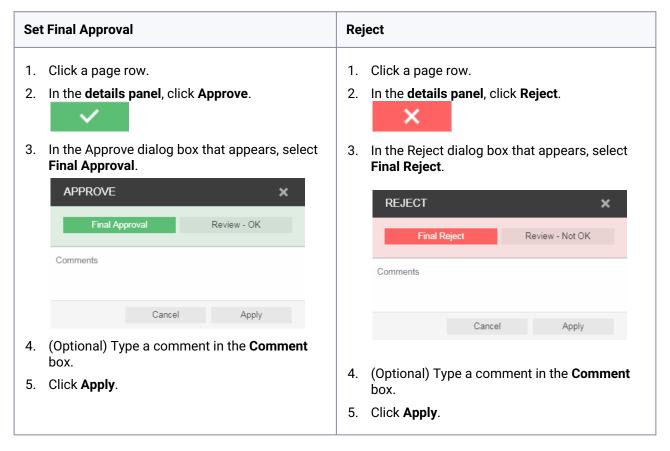

**Important:** In addition to approving or rejecting a single page, you can select multiple page rows by clicking **Select All** or by selecting each row. To skip consecutive pages or deselect pages, use the Command key on the Mac and the Ctrl key on Windows-based computer.